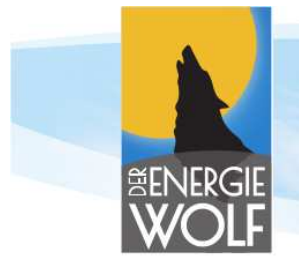

# **Installations Installations- und Betriebsanleitung Lupus5**

(V2.1)

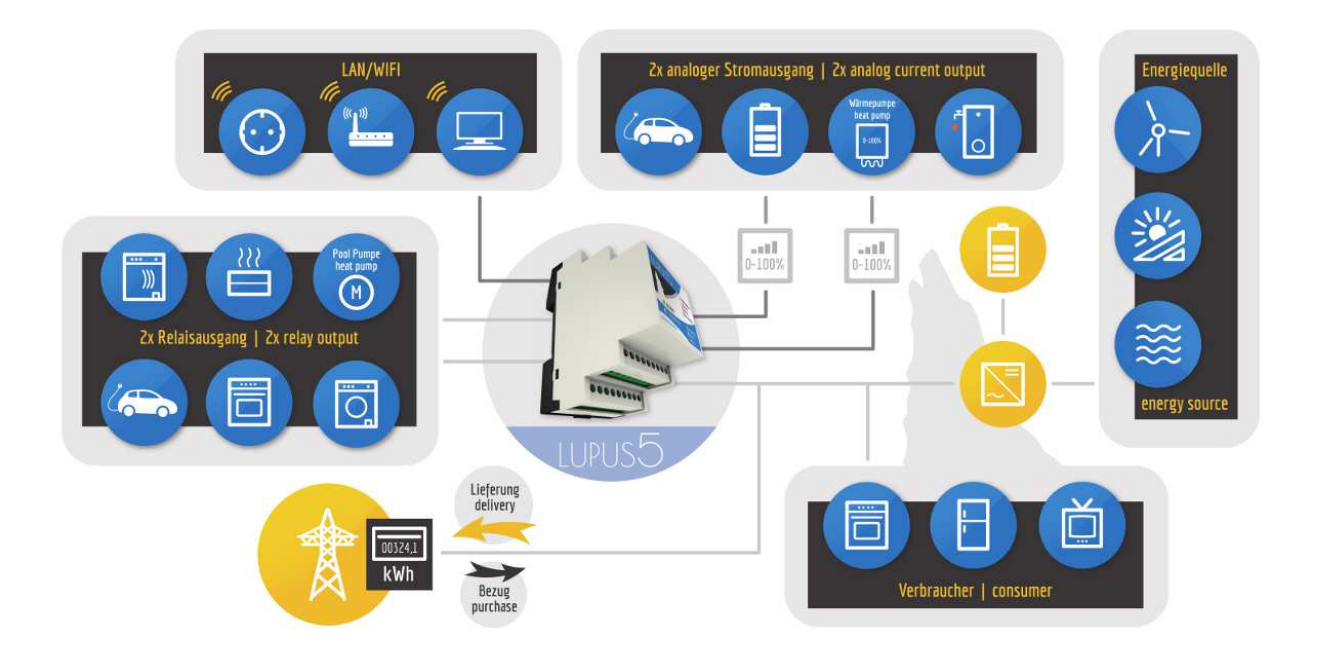

Installations- und Betriebsanleitung Lupus5

www.energiewolf.at

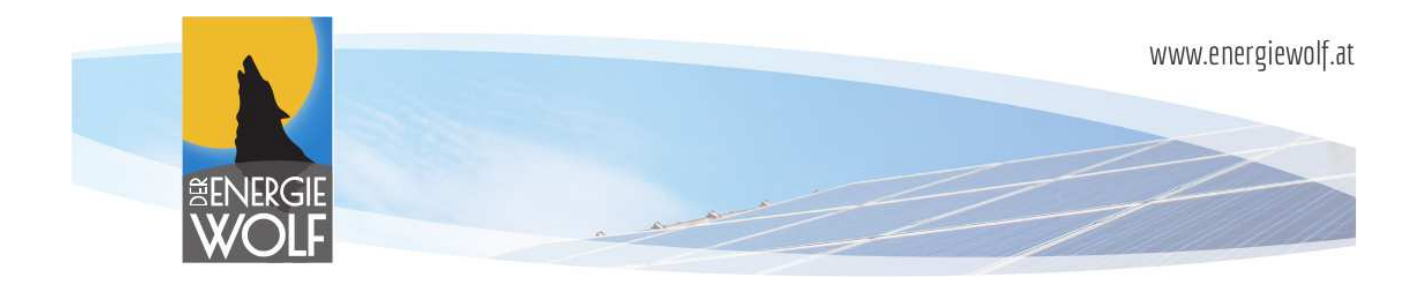

# **Inhalt**

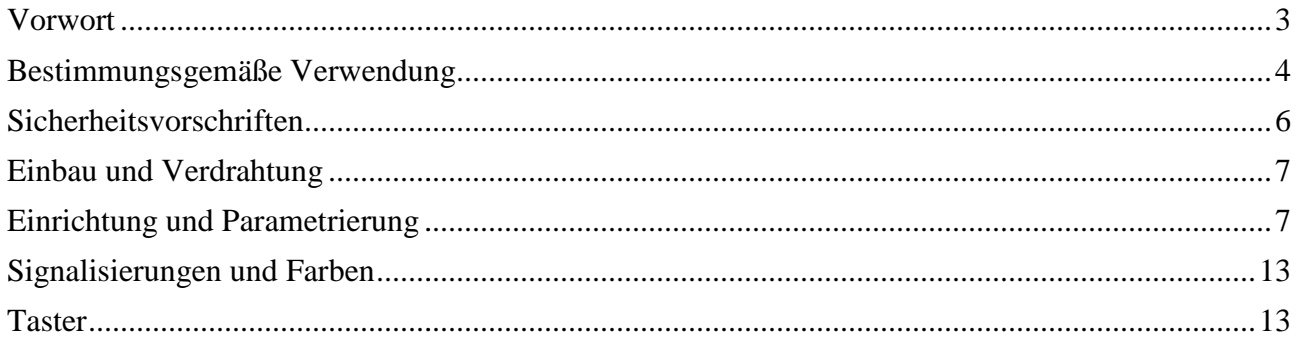

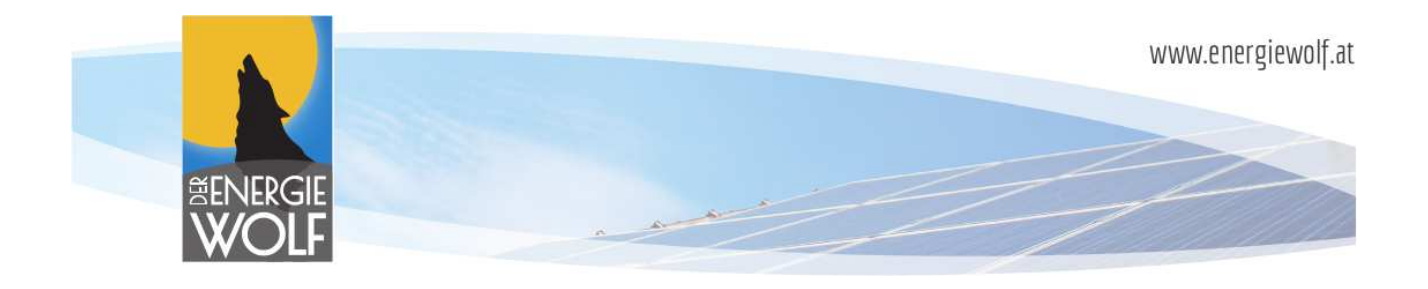

# **Vorwort**

Sehr geehrte Kundin, sehr geehrter Kunde,

wir bedanken uns herzlich für den Kauf unseres Nullpunkt- oder Überschussreglers Lupus5!

Dieses Gerät ist nach aktuellem Stand der Technik hochwertig gefertigt und geprüft. Es erfüllt die Anforderungen der geltenden europäischen und nationalen Richtlinien Richtlinien.

Um einen gefahrlosen und reibungslosen Betrieb sicherzustellen, müssen Sie als Fachkraft diese Installationsanleitung beachten! Es kann trotz gewissenhafter Erstellung dieser Anleitung keine Haftung für einen Verlust oder Schaden übernommen werden, der mittelbar oder unmittelbar aufgrund dieser Anleitung verursacht wurde, oder von dem behauptet wird, dass er dadurch entstanden ist. Der Inhalt dieser Anleitung kann ohne vorherige Bekanntgabe geändert werden.

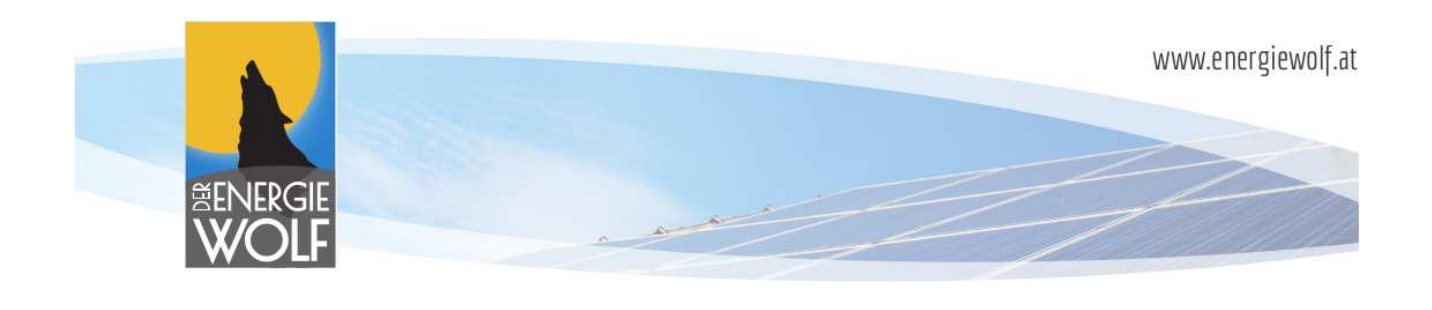

# **Bestimmungsgemäße Verwendung äße**

Der Lupus5 wurde im Zuge des Ausbaues und der Weiterentwicklung im Segment der "Erneuerbaren Energien" als Betriebsmittel für folgende Zwecke entwickelt und produziert:

- Reduzierung der Amortisierungszeit von Energieerzeugungsanlagen
- Monitoring/Datenlogging zur Lastprofilerstellung
- auffinden von möglichen unerwünschten Energieverbrauchern
- Ermittlung von überschüssig produzierter Energie von Energieerzeugungsanlagen ( z. B. Photovoltaik, Windkraft, Blockheizkraftwerk, Wasserkraftwerk, etc. oring/Datenlogging zur Lastprofilerstellung<br>den von möglichen unerwünschten Energieverbrauchern<br>:lung von überschüssig produzierter Energie von Energieerzeug<br>voltaik, Windkraft, Blockheizkraftwerk, Wasserkraftwerk, etc.)
- Ansteuerung von variablen (z. B. E-Boiler) und schaltbaren Verbrauchern (z. B. E-Tankstelle) in Abhängigkeit der überschüssig produzierten Energie

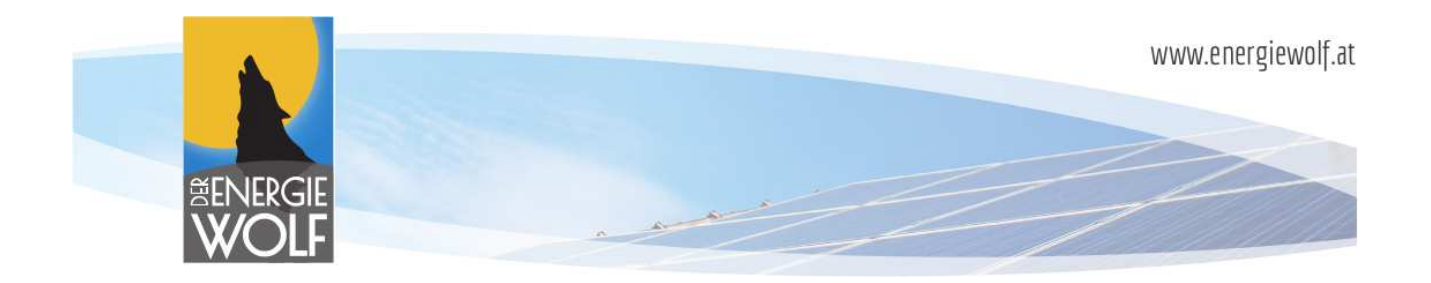

# Lieferumfang

- Lupus5 Überschussregler
- $\checkmark$  Stromsensoren
- 24V-Netzteil für Spannungsversorgung

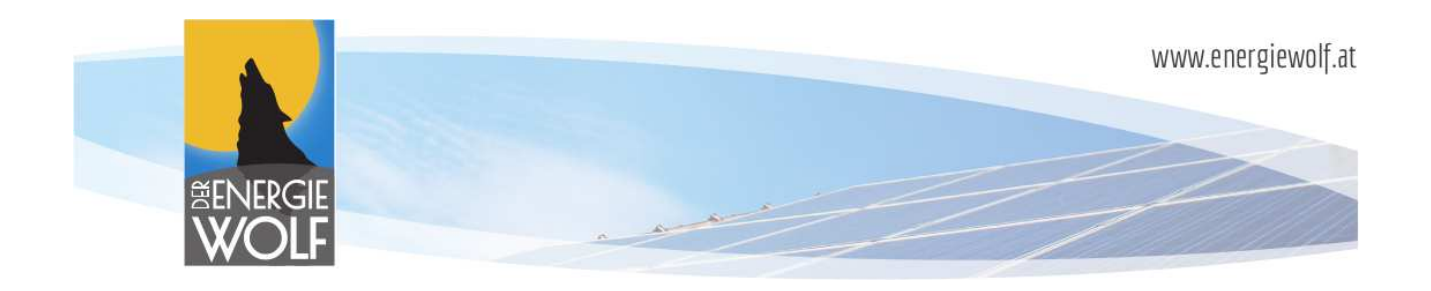

# Installation

# **Sicherheitsvorschriften**

Alle Personen, die mit der Inbetriebnahme, Wartung und Instandhaltung des Gerätes zu tun haben, müssen

- > entsprechend qualifiziert sein,
- Kenntnisse im Umgang mit Elektroinstallationen haben und
- > diese Bedienungsanleitung vollständig lesen und genau befolgen.

Die Bedienungsanleitung ist ständig am Einsatzort des Gerätes aufzubewahren. Ergänzend zur Bedienungsanleitung sind die allgemein gültigen sowie die örtlichen Regeln zu Unfallverhütung und Umweltschutz zu beachten.

### **GEFAHR!**

#### Lebensgefahr durch Stromschlag!

Bei Arbeiten am Verteiler besteht Lebensgefahr beim Berühren unter Spannung stehender Teile.

- $\checkmark$  Betreffende Stromkreise spannungsfrei schalten
- $\checkmark$  Die fünf Sicherheitsregeln beachten
- $\checkmark$  Arbeiten am Verteiler nur durch autorisiertes Fachpersonal omkreise spannungsfrei schalten<br>heitsregeln beachten<br>reteiler nur durch autorisiertes Fachpersonal<br>ichsanleitung Lupus<br>5<br>V2.1 Seite 6

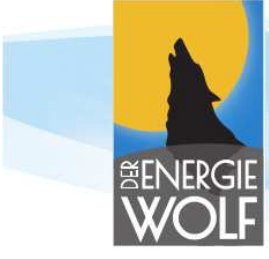

# **Einbau und Verdrahtung**

Der Lupus5 wurde als DIN-Hutschienen-Gerät entworfen. Somit kann dieser einfach in die Hauptverteilung bzw. Unterverteilung eingebaut oder nachgerüstet werden. Installieren Sie den Lupus5 nach folgenden Schritten:

- **1.** Feststellung der Spannungsfreiheit
- **2.** Setzen Sie das Gerät auf einen freien Platz der Verteilung
- 3. Setzen Sie bei Bedarf das beiliegende 24V-Netzteil auf einen freien Platz der Verteilung (es kann auch eine bestehende 24V-Versorgung gemäß der Leistung des beiliegenden Netzteiles genutzt werden) Netzteil auf einen freien Platz der<br>4V-Versorgung gemäß der Leistung des<br>illiegenden Stromsensor(en) auf einen<br>der Hauptzuleitung(en)<br>genden Anschlussplan (Absicherung<br>erwachenden Anlage und führen Sie<br>n) (ggf. Verlängerun
- **4.** Setzen Sie (je nach Möglichkeit) den/die beiliegenden Stromsensor(en) auf einen freien Platz der Verteilung nächstmöglich der Hauptzuleitung(en)
- **5.** Verdrahten Sie das Gerät gemäß dem beiliegenden Anschlussplan (Absicherung
- **6.** Lösen Sie die Hauptzuleitung(en) der zu überwachenden Anlage und führen Sie diese durch den/die mitgelieferten Sensor(en) (ggf. Verlängerung der Zuleitungen erforderlich)
- **7.** Achten Sie bei der Durchführung auf die korrekte Ausrichtung der Sensoren, um die korrekte Stromrichtung zu erkennen (siehe Aufschrift)
- **8.** Optional macht die Realisierung einer Netzwerkverbindung z. B. Über WL "Powerline" für eine komfortable Einstellung und Visualisierung Sinn

### **Einrichtung und Parametrierung**

Der Lupus5 wurde nach aktuellem Stand der Technik mit einem integrierten Webserver ausgestattet. Dieser erlaubt eine sehr einfache und intuitive Einrichtung der gewünschten Konfiguration.

#### HINWEIS:

 $\rightarrow$  Zum Aktivieren der neuen Einstellungen jeweils die grüne Schaltfläche "Ubernehmen" betätigen und die Rückmeldung der Eingabe abwarten! (wird kurz eingeblendet)

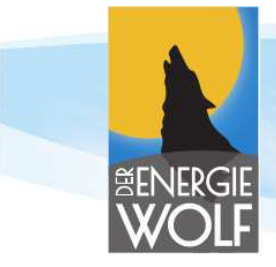

Für die Einrichtung des Reglers gehen sie nach folgenden Punkten vor:

### 1. In ein bestehendes Netzwerk (LAN) integriert (ohne Netzwerk s. Pkt. 2)

- 1.1 Anschließen der LAN-Buchse an ein bestehendes Netzwerk
- 1.2 Hochfahren (einschalten) des Reglers und auf Betriebsbereitschaft warten (LED "Betrieb" wird grün) Buchse an ein b<br>en) des Reglers u<br>, bis die interne
- 1.3 mindestens 15s warten, bis die i interne Erkennung unter den Geräten erfolgt ist
- 1.4 starten eines Internet-Browsers\* mit einem im gleichen Netzwerk verbundenen Gerätes
- 1.5 Eintrag in die Adresszeile des Browsers: lupus5.local und Eingabe **\*\*\***
- 1.6 auf der Seite "Konfiguration" unter "Erweitert" können nun gewünschte Netzwerk-Einstellungen erfolgen Einstellungen rt" können nun gewünschte<br>
1948)<br>
f Betriebsbereitschaft warten<br>
n PC/Laptop<br>
1.000.xxx (z. B. 144) eingestellt sein

### **2. Betrieb ohne bestehendes Netzwerk ( (autark)**

- 2.1 Hochfahren (einschalten) des Reglers und auf Betriebsbereitschaft warten
- 2.2 Anschließen der LAN-Buchse direkt an einen PC/Laptop

 $\rightarrow$  IP-Adresse vom PC/Laptop muss auf 010.000.000.xxx (z. B.

- 2.3 Starten des Internet-Browsers\*
- 2.4 Eintrag in die Adresszeile des Browsers: 10.0.0.143 (Backup-IP)
- **\*** Voraussetzungen:

Betriebssysteme  $\rightarrow$  Apple iOS, Linux, MS Windows<sup>\*\*</sup>, Android eingeschränkt möglich Browser → Safari, Konqueror, Mozilla Firefox, MS Internet Explorer

**\*\*** Für MS Windows Geräte ist für diese Funktion der Bonjour-Dienst von Apple erforderlich **\*\*\*** sollte nach Neustart des Reglers kein Zugriff mehr möglich sein, hat dieser Dienst eine neue IP-Adresse erhalten → Löschen vom "Browser-Cache" löst i. d. R. diese Ursache

### **3. Parametrierung (Einrichtung)**

3.1 auf der Seite "Konfiguration" unter "Standard" sind folgende Einstellungen möglich:

### - **Log-Intervall Intervall**:

stellt die Häufigkeit der Aufzei Aufzeichnung der Daten ein (Monitoring)

### - **Zielwert:**

stellt den Leistung Leistungswert ein, auf welchen geregelt werden soll

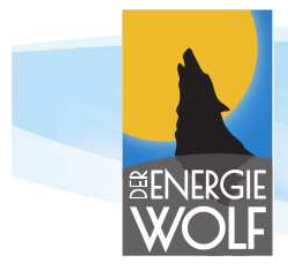

### - **Ausgänge:**

#### 3.1.1 Einstellung **Analogausgänge**

#### *Automatisch*

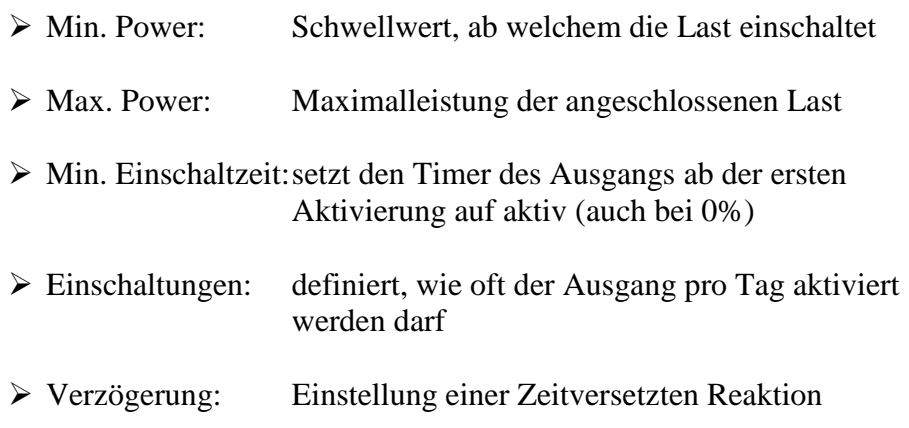

### *Zeitschaltung (Zwangsfreigabe)*

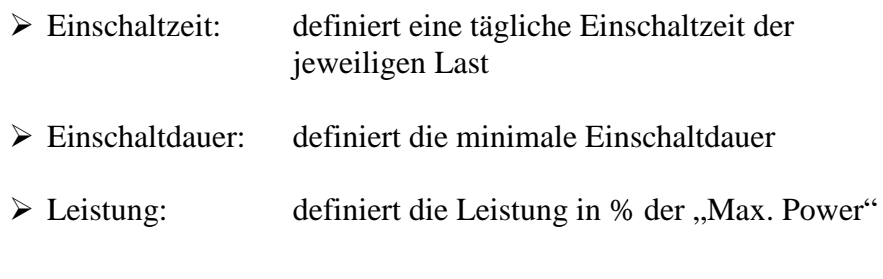

### *Manuell*

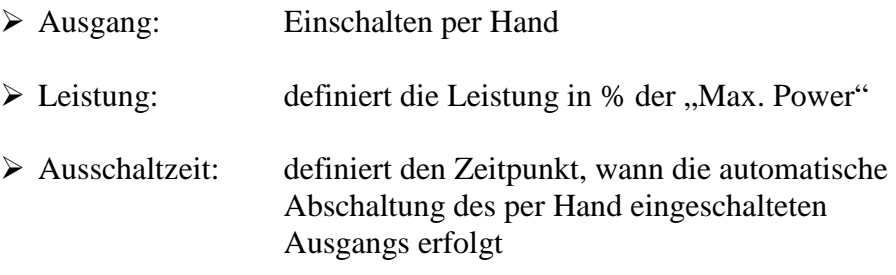

Installations- und Betriebsanleitung Lupus5

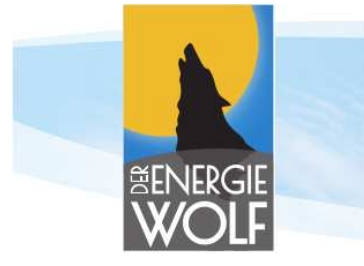

#### 3.1.2 Einstellung **Relaisausgänge**

#### *Automatisch*

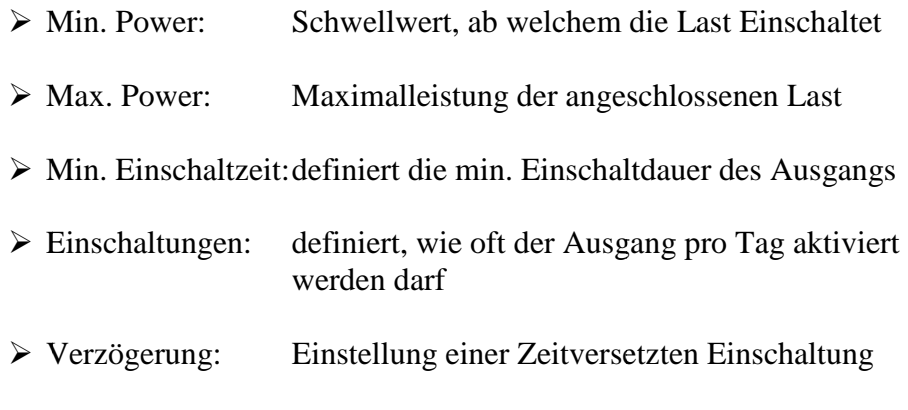

#### *Zeitschaltung (Zwangsfreigabe)*

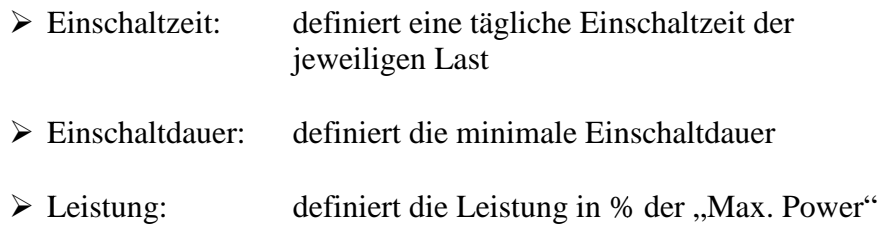

#### *Manuell*

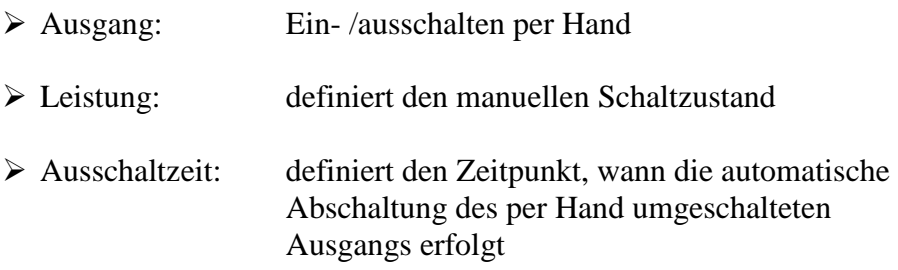

#### 3.1.3 Änderung der Prioritäten Prioritäten (Bevorzugung)

 Die Prioritäten aller Ausgänge können durch Anklicken und Ziehen (Drag and Drop) untereinander verschoben werden.

- Oberste Position hat die höchste Priorität (nach unten abfallend)

www.energiewolf.at

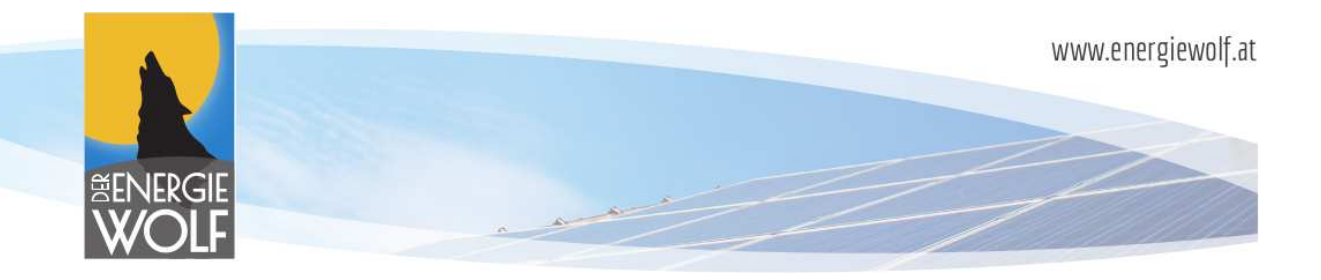

### **4. Erweiterte Einstellunge Einstellungen (nur erfahrene Benutzer!) n**

#### Allgemein

- > CT-Verhältnis: definiert den Umrechnungsparameter für alternative Sensoren Netzwerk (Standard: 1,203)
- > DHCP: deaktiviert die automatische Adress-Zuweisung im Netzwerk
- > Hostname: Feld für individuelle Namensvergabe im Netzwerk
- $\triangleright$  IP: zur manuellen IP-Adressvergabe im Netzwerk
- > Netzwerkmaske: Definition des "Subnet" (Adressbereich) Standard: 255.255.255.0 %Comatische Adress-Zuweisung im Netzwe<br>
ille Namensvergabe im Netzwerk<br>
Adressvergabe im Netzwerk<br>
ubnet" (Adressbereich)<br>
5.255.0<br>
Indard-Gateway im Netzwerk (darf nicht
	- > Gateway: Definition des Standard-Gateway im Netzwerk (darf nicht leer sein!)
- > Aktuelle FW-Version: zeigt die derzeit aktive Version des Betriebssystems an

#### Firmware

Für ein Firmware-Update ist eine Internet-Verbindung vorausgesetzt, da diese automatisch heruntergeladen und installiert wird ware-Update ist eine Internet-Verbindung vorausgesetzt, da dies<br>heruntergeladen und installiert wird<br>ehensweise:<br>vor dem Update empfehlen wir das Notieren der eingestellten

#### Vorgehensweise:

- $\blacktriangleright$ Parameter sowie den Export der aufgezeichneten Daten (für verlorene Daten kann keine Haftung übernommen werden)
- > Betätigen der Schaltfläche "Update Firmware" (Gerät geht in den Update Update-Modus und beginnt blau zu blinken; Dauer Dauer ca. 2 min.)
- > Gerät fährt automatisch neu hoch (LED "Betrieb" pink)
- $\blacktriangleright$ überprüfen aller eingestellten Werte

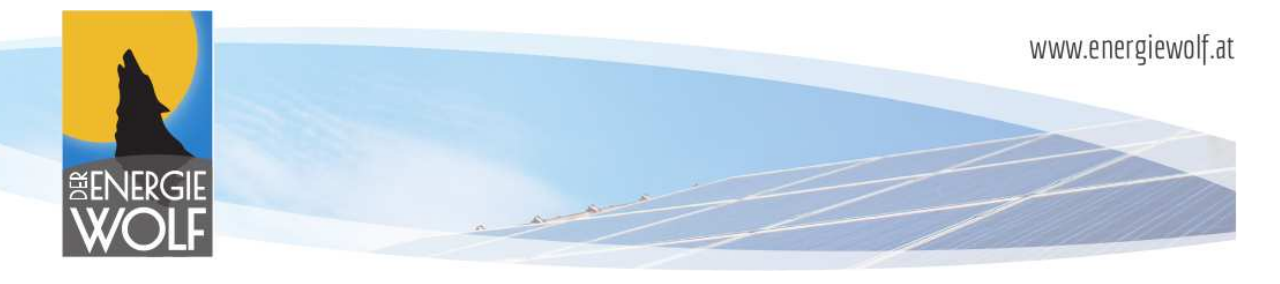

 $\blacktriangleright$  Aktuelle Zeit: stellt die aktuelle interne Uhrzeit des Reglers dar; bei größeren Abweichungen (bei Betrieb ohne laufender Internetverbindung mögl.) kann durch Betätigen der Schaltfläche *"Zeit aktualisieren"* die Zeit mit der des verbundenen PC/Laptop abgeglichen werden

### **5. Konfiguration mittels Android-APP auf Ihrem Smartphone oder Tablet**

Sie können sich unsere Konfig-App kostenlos aus dem Google Play Store installieren. Somit sind Sie in der Lage, den Lupus5 auch auf Android Android-Geräten ohne Kenntnis der IP-Adresse im Netzwerk zu lokalisieren und zu parametrieren.

- -Adresse im Netzwerk zu lokalisieren und zu parametrieren.<br>
> Suchen Sie im "Play-Store" nach "energiewolf" und installieren Sie die App ..Lupus5" bet Sie in der Lage, den Lupus5 auch auf Android-Geräten ohne Kenntnis der Adresse im Netzwerk zu lokalisieren und zu parametrieren.<br>
→ Suchen Sie im "Play-Store" nach "energiewolf" und installieren Sie die App "Lupus5"<br>
- sich das gesuchte Gerät befindet
- > Starten Sie die installierte App und drücken auf "Verbinden"
- > Nun befinden Sie sich auf der Informationsseite des Reglers
- > Durch Drücken auf "Konfiguration" im oberen Bereich können Sie nun den Lupus5, wie ab Kapitel 3 beschrieben, einrichten und konfigurieren

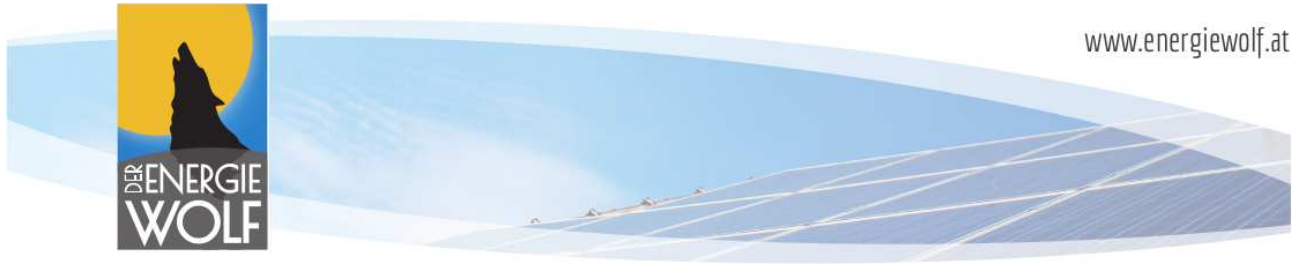

# **Signalisierungen und Farben**

Eigenverbrauch

 $\overline{\phantom{a}}$  Verkauf Bezug

Der Lupus5 verfügt über zwei RGB RGB-Leuchtdioden und kann mit diesen unterschiedliche Zustände visualisieren.

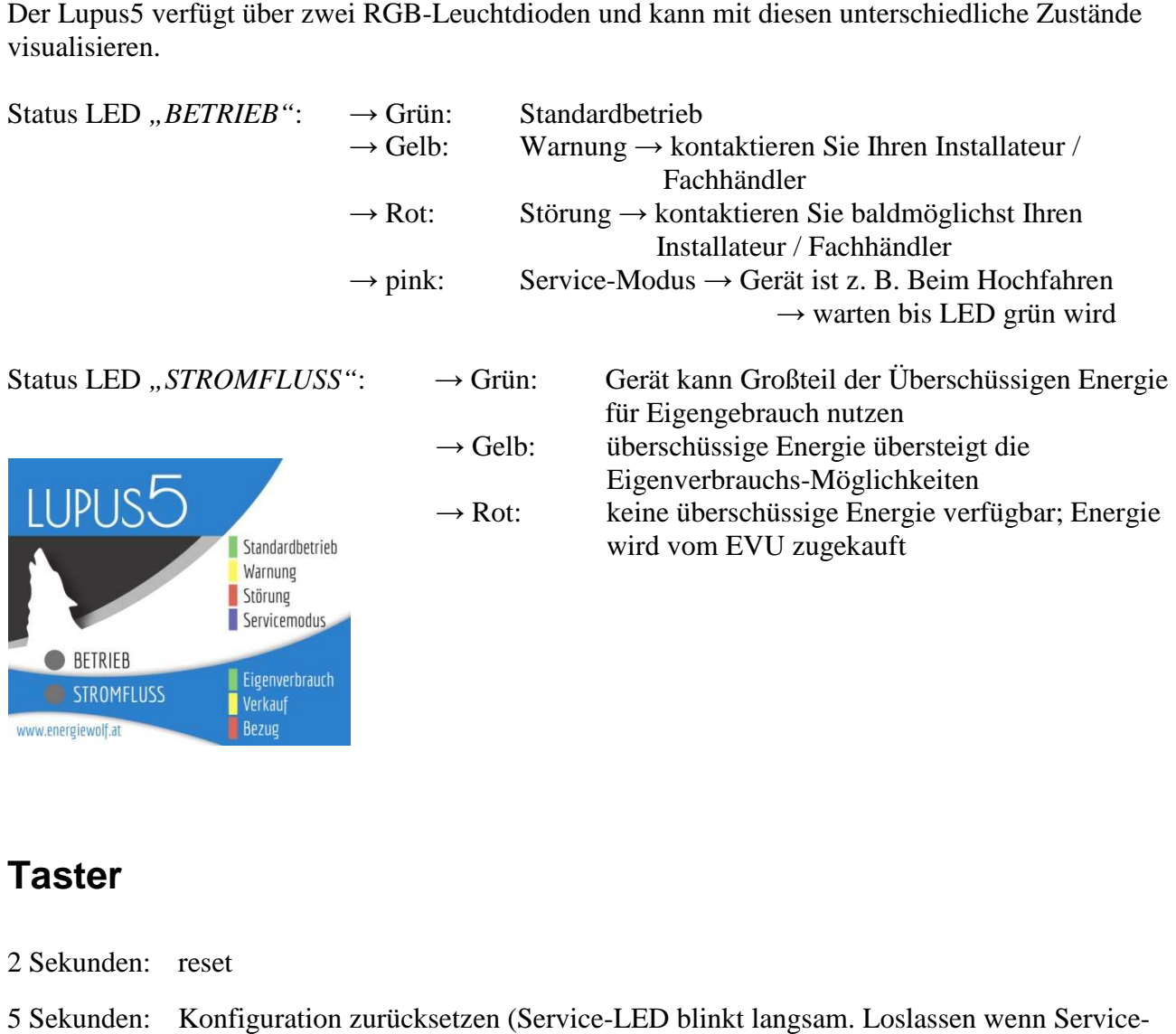

# **Taster**

www.energiewolf.at

**BETRIEB** 

STROMFLUSS

- 2 Sekunden: reset
- 5 Sekunden: Konfiguration zurücksetzen (Service (Service-LED blinkt langsam. Loslassen wenn Service LED anfängt schneller zu blinken).
- 15 Sekunden: Konfiguration zurücksetzen und log-Einträge löschen (Service-LED blinkt schnell, loslassen wenn Service Service-LED aufhört zu blinken)

Installations- und Betriebsanleitung Lupus5

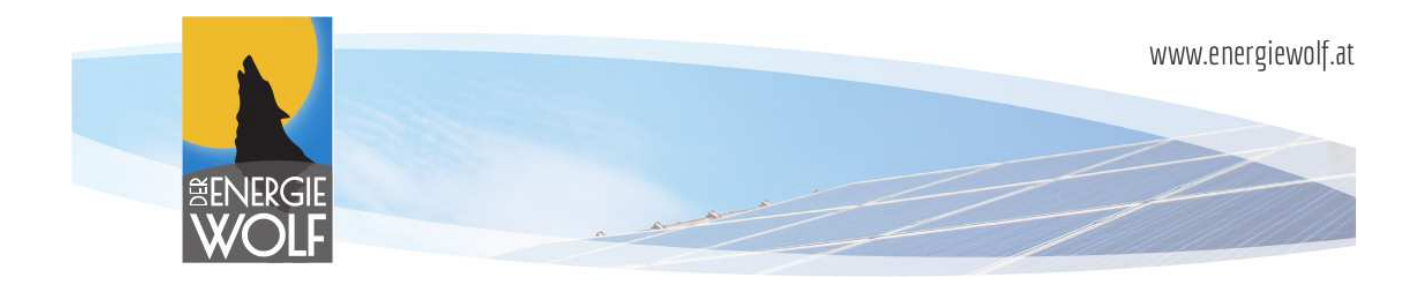

# **Bedienung**

Da das Gerät sehr einfach und intuitiv gehalten wurde, erklärt sich die Bedienung selbst.

Für die Visualisierung nutzt man einen Internet-Browser wie im Kapitel "Einrichtung und Für die Visualisierung nutzt man einen Internet-Browser wie im Kapitel "Einrichtung und<br>Parametrierung" ausführlich beschrieben und geht auf folgende vordefinierte Internet-Adresse:

http://lupus5.local (bzw. die eingestellte IP-Adresse des Reglers)

Nach dem ersten Laden der Seite erscheint die sog. *"Übersicht".*

Die Seite wurde so aufgebaut, dass alle relevanten Daten zur Visualisierung und Datenaufbereitung sofort am Bildschirm erscheinen.

Ist-Werte:

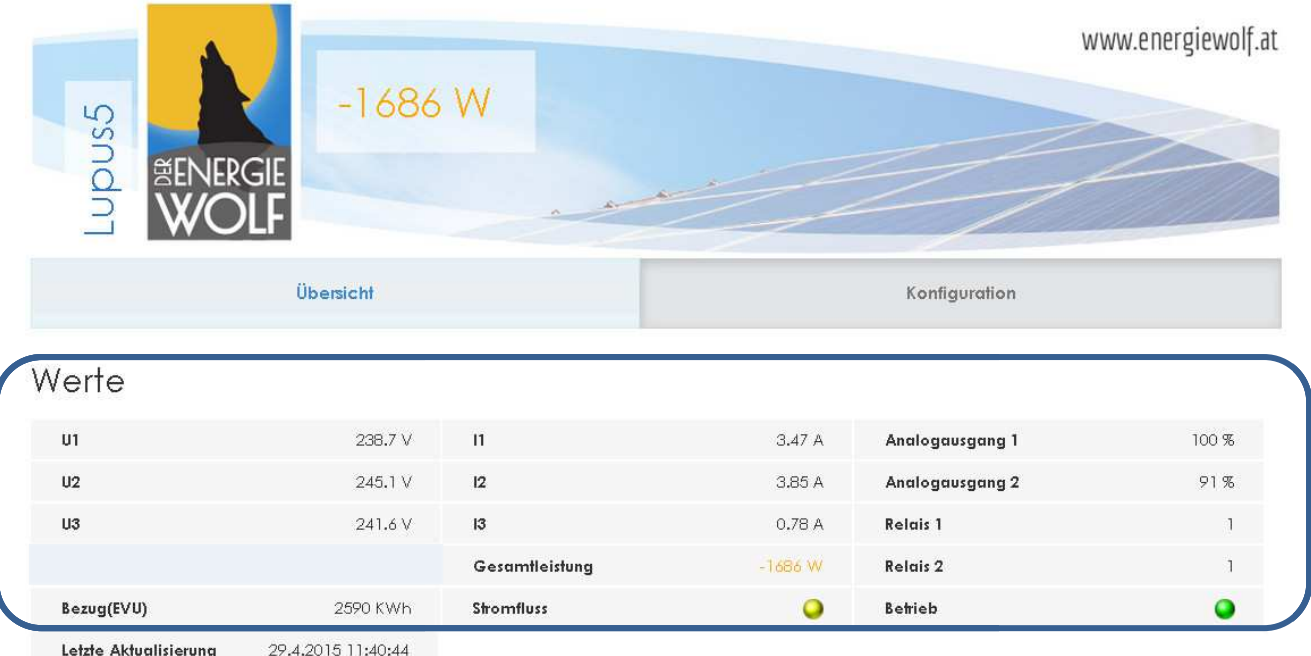

- U1, U2, U3 ................. Aktuelle Spannungen der Phasen 1, 2 und 3 (RMS)
- *I1, I2, I3* ……………. Aktuelle Stromstärke der jeweiligen Phase Phase (RMS)
- *Gesamtleistung* …….. Die Momentanleistung der Gesamtanlage (Wirkleistung)
- *Bezug (EVU)* …….… Summe der vom Stromanbieter zugekaufte Energie (Wirkenergie)

Installations- und Betriebsanleitung Lupus5

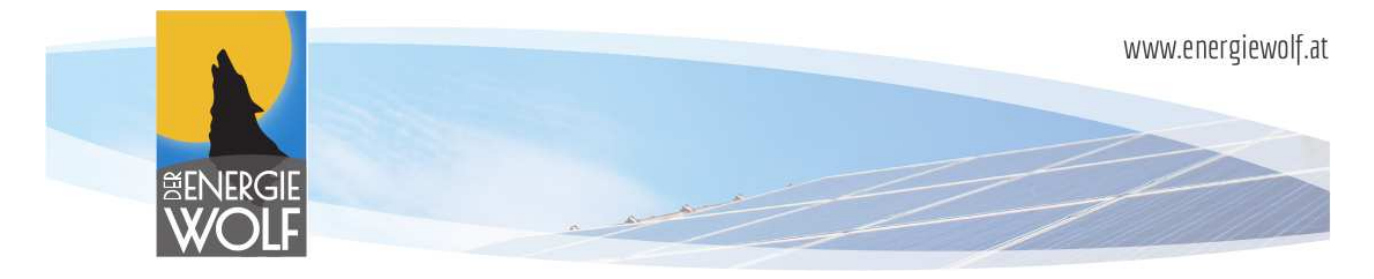

*Stromfluss / Betrieb* …Visualisiert die LED *"Stromfluss"* bzw. *"Betrieb"* am Gerät (siehe Kapitel Signalisierungen und Farben)

#### Dynamische Grafik:

### Graph

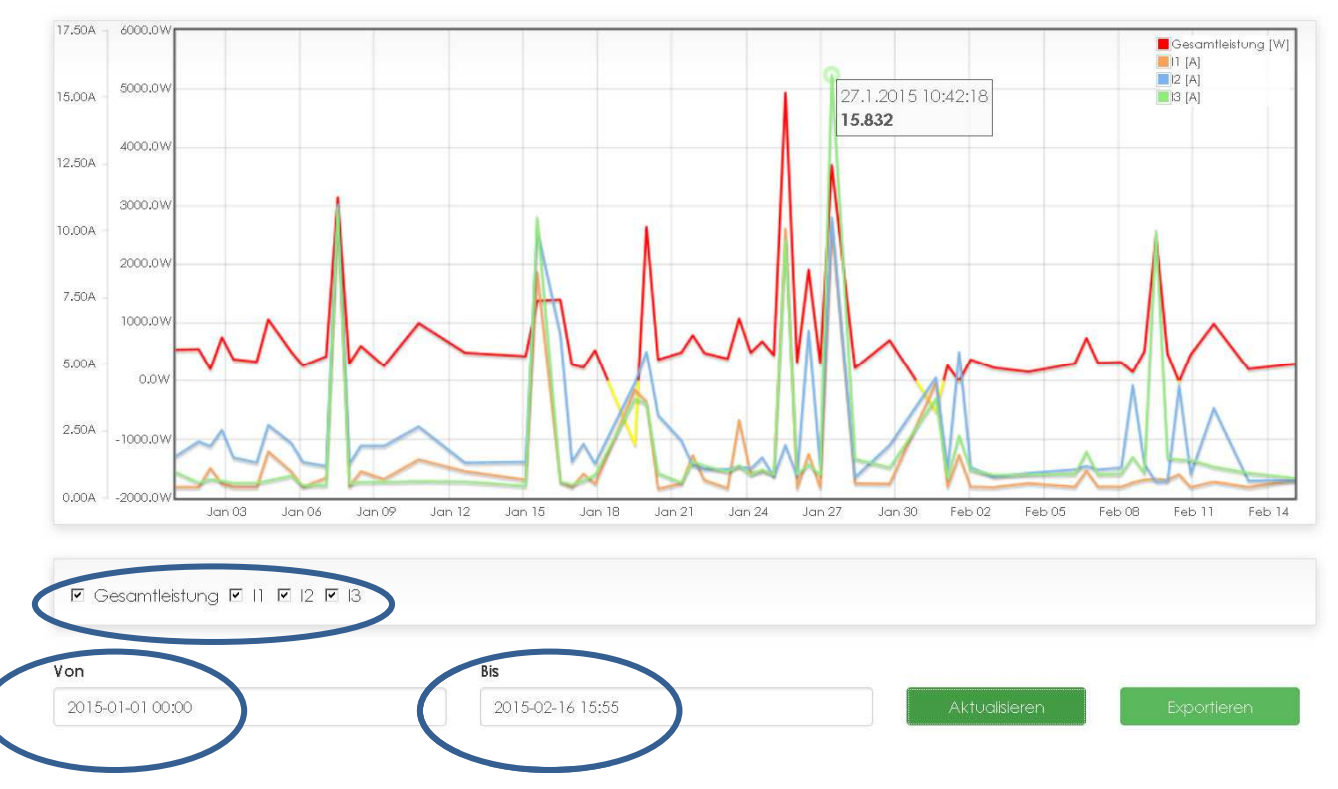

Zur Anzeige des gewünschten Zeitraumes ist ein manueller Eintrag des "Von" und "Bis"-Wertes möglich oder man wählt mittels automatisch eingeblendeten Kalenders die gewünschten Zeitpunkte. Durch Betätigung der Schaltfläche "Aktualisieren" wird die dynamische Grafik auf den gewünschten Zeitraum aktualisiert.

Mit den Häkchen bei "Gesamtleistung", "I1", "I2", und "I3" lassen sich die Graphen der Gesamtleistung und der Strome jeder einzelnen Phase ein- bzw. ausblenden.

Durch die Schaltfläche "*Exportieren*" kann man sich alle in dem ausgewählten Zeitraum aufgezeichneten Werte als ".csv"-Datei (kompatibel mit div. Tabellenkalkulations-Programmen) herunterladen.

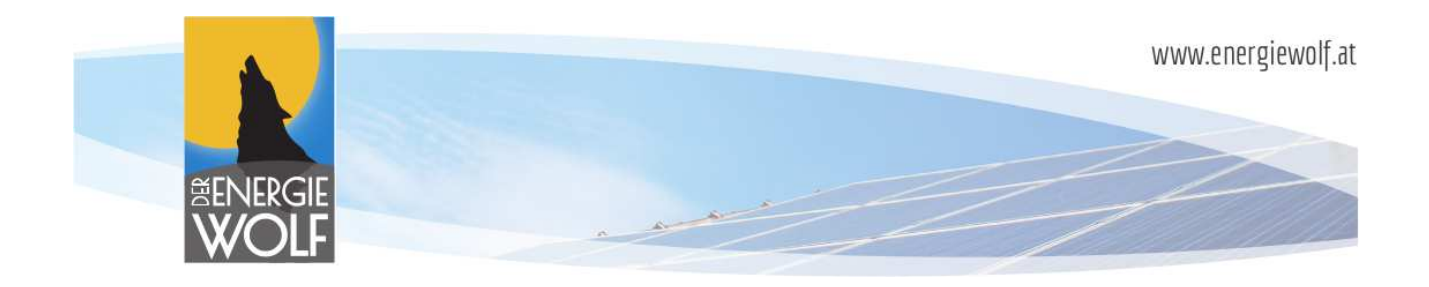

## **Schlussbemerkung**

Wir sind bemüht, unsere Produkte stetig zu verbessern und freuen uns über jede Anregung, Kritik und Verbesserungsvorschläge

In diesen Fällen freuen wir uns über Ihre vorzugsweise schriftliche Kontaktaufnahme per eMail unter:

service@lupus-home.net

Weitere Informationen unter www.lupus-home.net

© 2014-2016 Der Energiewolf e. U.

Installations- und Betriebsanleitung Lupus5 2016 Der Energiewolf e. U.<br>
ions- und Betriebsanleitung Lupus<br>
16<br>
V2.1<br>
Seite 16